# 導航圖資軟體下載更新步驟說明

親愛的用戶您好,本產品導航圖資更新,您可以親自至Honda服務廠由服務人員協助處理或是 可由Honda官方網站下載最新版圖資並參閱以下步驟自行更新。

更新前請特別注意:

1、若您對電腦操作不慎熟悉或無法理解下列步驟請您立即停止自行更新, 並請直接至Honda各服務廠請求免費協助,以免系統發生無法預期之錯誤。 2、請您務必完全詳閱以下更新說明後,再行施作更新作業, 避免因操作錯誤導致系統故障或硬體損壞等狀況發生。 3、每張SD卡均有經過授權,請勿自行購買替代。 注意:請直接執行更新動作(切記不可格式化SD卡否則會造成授權資料遺失, 若已將SD卡格式化,請回Honda服務廠由服務人員協助處理)。

# ★ 導航軟體更新圖資步驟

#### 步驟 1. 至車上導航主機內取出 SD 卡。

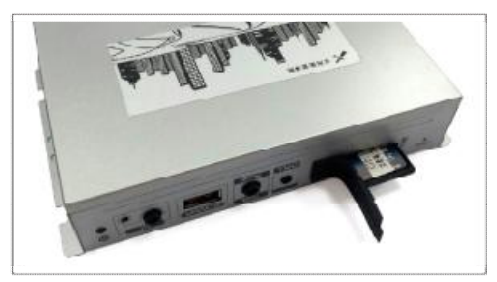

(取出方式為內壓後彈出)。

步驟 2. 將 SD 卡插入電腦。

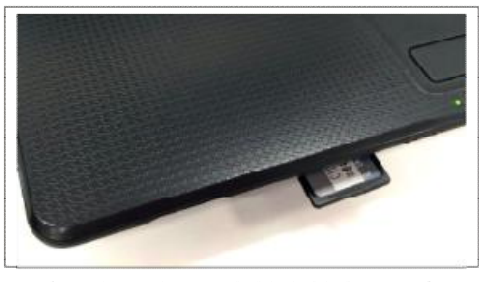

(需有內建 SD 卡讀卡機之電腦) 或讀卡機中進行資料讀取作業

步驟3.當您自網站下載正確的圖資版本後,請將導航更新軟體儲存於桌面上或您自行預設之位置即可, 並在下載完成後,快速按壓滑鼠左鍵兩下,執行解壓縮程式解壓縮完內容。

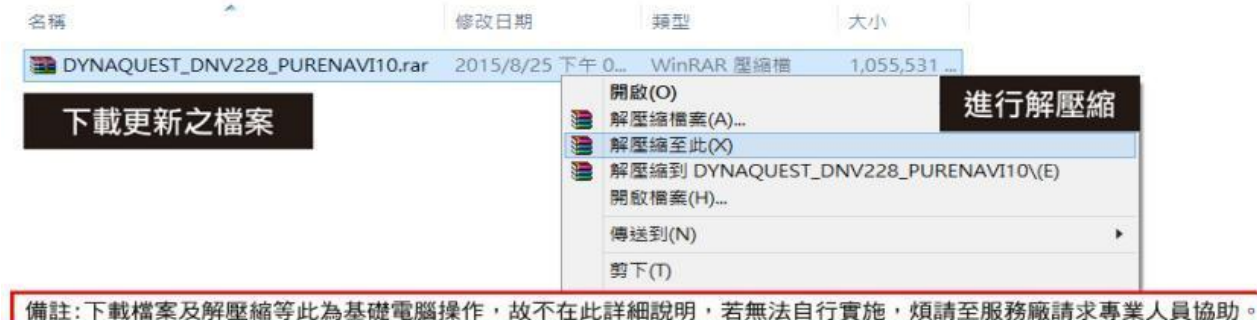

步驟4.檔案解壓縮後可發現下列檔案,如下圖。 執行DYNAQUEST\_DNV228\_PURENAVI10.exe檔

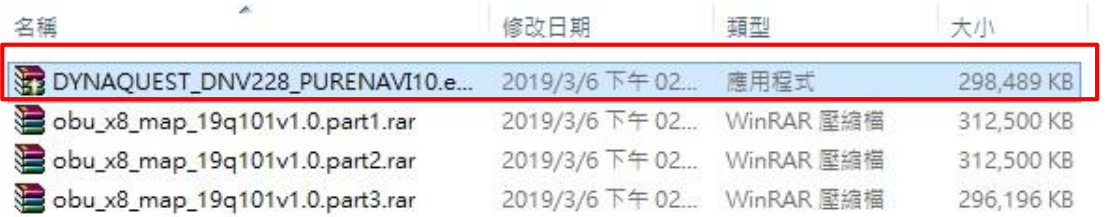

### 步驟5.檔案解壓縮後可發現下列檔案,如下圖。 執行PN810\_Update.exe檔

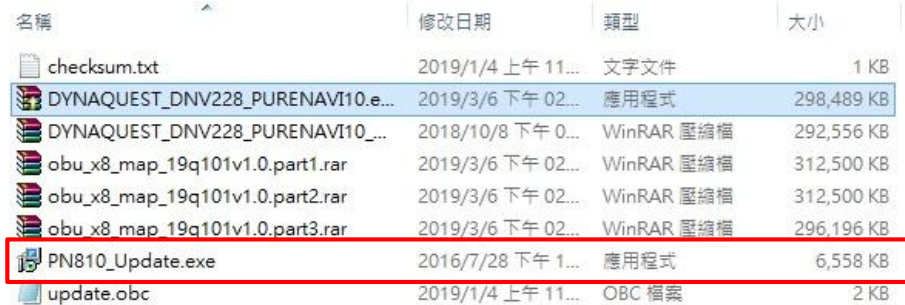

步驟6.點擊後跳出更新畫面選取下一步

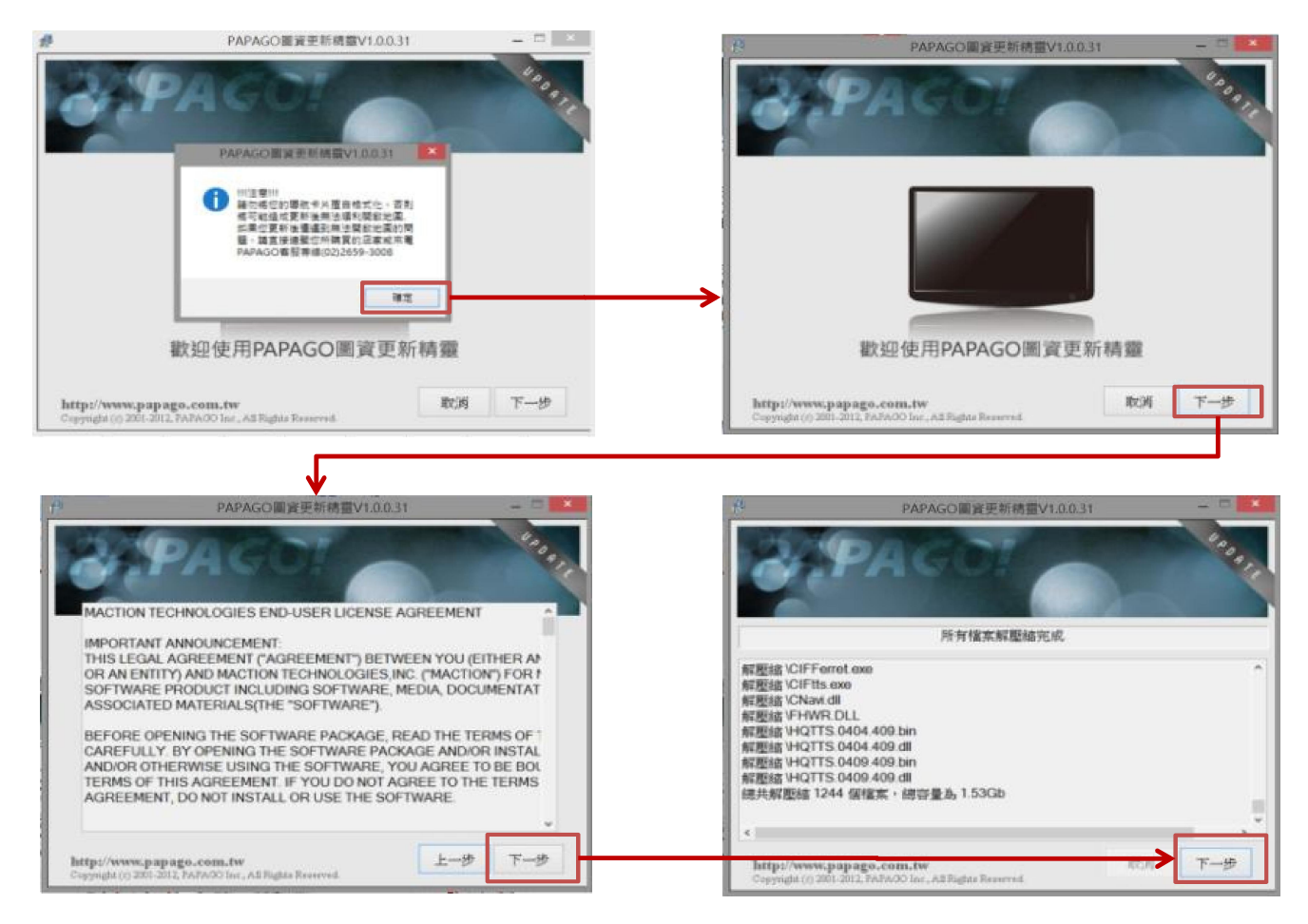

步驟7.品牌選取DynaQuest(竹記);版本型號選擇DNV-228\DNV-222N\DNV-222N

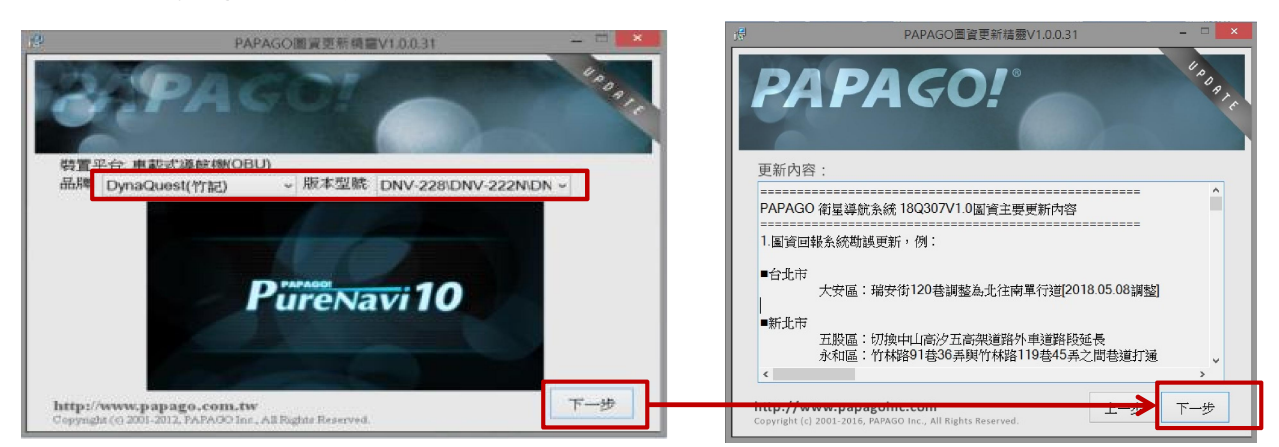

## 步驟8.確認注意事項,確認完畢選取下一步!

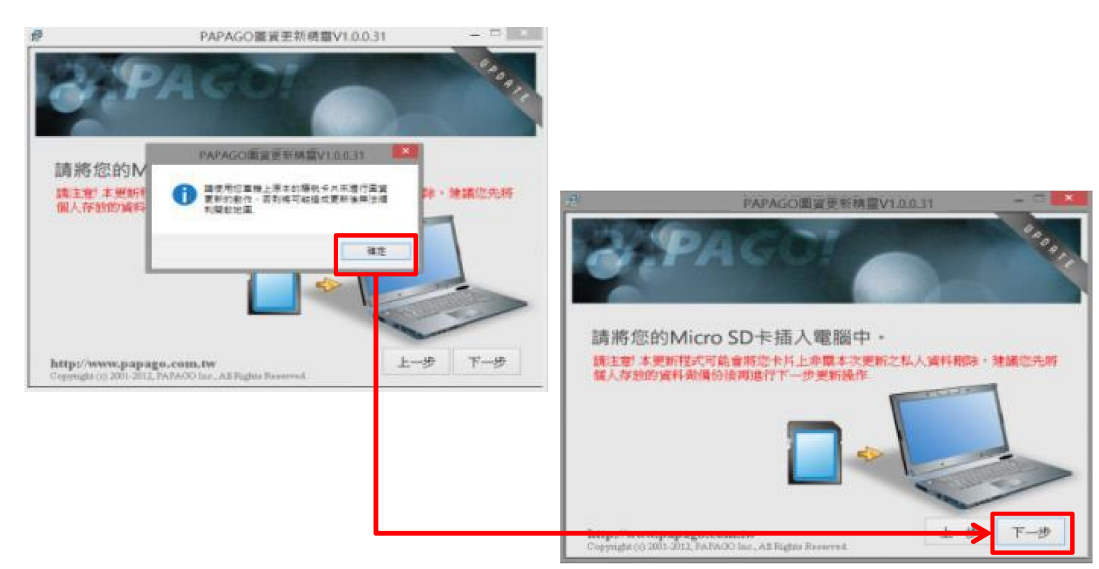

步驟9.確認版本和安裝位置是否正確;更新完成及會跳出更新完成!

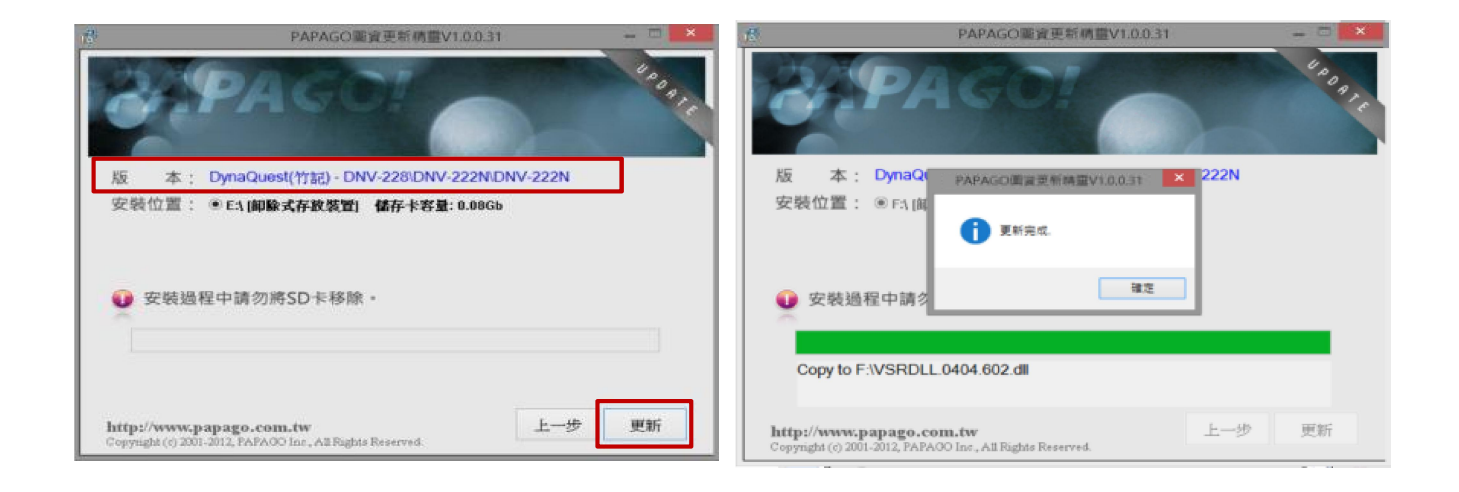

步驟10.將更新完畢SD卡放回主機。

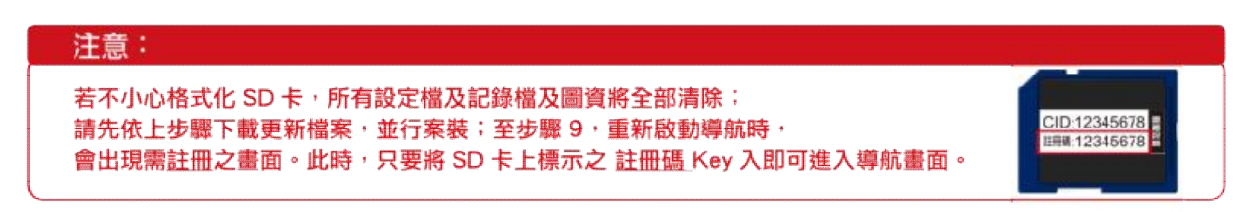